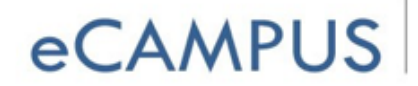

SAN JOSÉ STATE<br>UNIVERSITY

- o Open an assignment that has been created.
- o On the right hand side, click on Speedgrader.
- o Enter a grade and leave comments.
- o Click **Submit Comments**.

 $\rightarrow \blacksquare$  Rubrics are an assessment tool that can be attached to a course activity. When creating the Assignment, select **Add Rubric**.

- o Give the rubric a title.
- o Enter the criteria, ratings, points, and outcomes for the activity.
- o Click **Create Rubric.**

## **VIII. Test Course as Student**

To view the course as a student, click on the **Settings** option on the lower left side of the screen.

 $\rightarrow$  Next, click on the button – **Student View** – that appears on the top right side of the screen.

## **IX. Publish**

Until published, teachers can only view courses.  $\rightarrow$  To publish a course, click on the **Publish** hyperlink in the middle of the screen. To confirm, click on the Publish Course button on the bottom of the screen.